## **Shellfire PPTP Setup**

# Windows 7

Diese Anleitung zeigt anschaulich, wie ein bei Shellfire gehosteter VPN-Server im Typ PPTP unter Windows 7 konfiguriert wird.

### **Inhaltsverzeichnis**

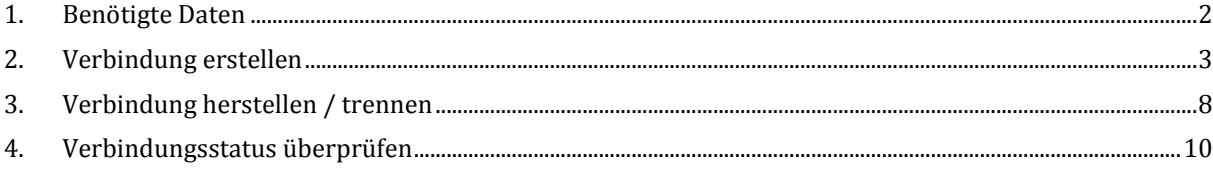

Internet:

http://www.shellfire.de hosting@shellfire.de

Geschäftsführung:

Florian Gattung Maximilian Behr Bankverbindung:

## <span id="page-1-0"></span>**1. Benötigte Daten**

Die Einrichtung einer PPTP-Verbindung unter Windows 7 gestaltet sich sehr einfach.

Benötigt werden folgende Daten aus dem Shellfire Kundencenter in den VPN-Details:

- Server-Adresse
- Benutzername
- Passwort

Die Server-Adresse ist die Adresse des Shellfire-Servers, über den die Verbindung geroutet wird. Benutzername und Passwort werden zur Authentifizierung mit dem PPTP-Server benötigt.

### **Navigations-Hinweis: Hier geht's zu den VPN-Details**

- [www.shellfire.de](http://www.shellfire.de/)
- Einloggen mit Kundennummer und/oder Email-Adresse und Passwort
- Graue Kundencenter QuickAccess leiste öffnen
- VPN Nummer anklicken (sfxxxxx)
- Die VPN-Details werden geladen, die o.g. Daten werden aufgelistet.

**Achtung:** Benutzername und Passwort für den PPTP-Zugang unterscheiden sich von den Zugangsdaten zur Shellfire-Webseite!

**Achtung:** Sollte Ihr VPN aktuell nicht als PPTP-VPN konfiguriert sein, müssen Sie zunächst im Kundencenter in den VPN-Details den VPN-Typ auf PPTP-VPN ändern.

Internet:

http://www.shellfire.de hosting@shellfire.de

Geschäftsführung:

Florian Gattung Maximilian Behr Bankverbindung:

## <span id="page-2-0"></span>**2. Verbindung erstellen**

Für die Verbindung mit PPTP-VPN wird unter Windows 7 keine gesonderte Software benötigt. Lediglich ein bereits aktivierter Internet-Zugang wird vorausgesetzt.

Gehen Sie wie folgt vor:

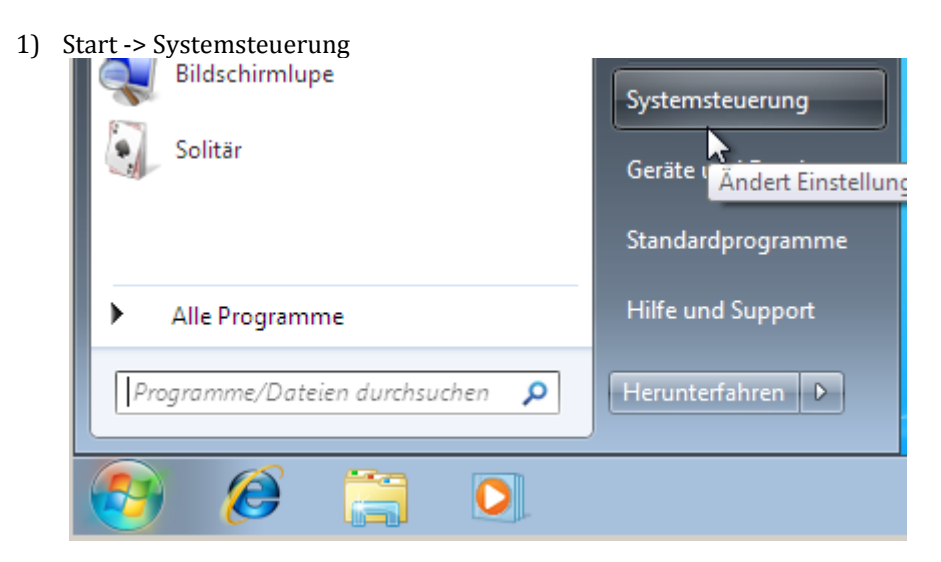

2) Klicken Sie auf "Netzwerkstatus und -aufgaben anzeigen".

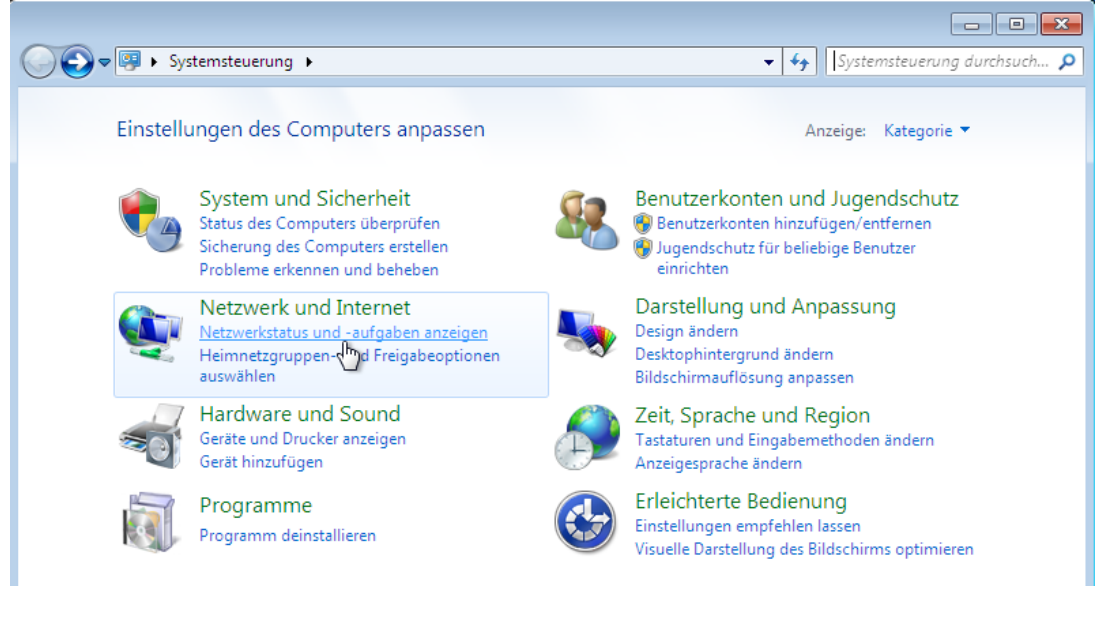

Internet:

http://www.shellfire.de hosting@shellfire.de

#### Geschäftsführung:

Florian Gattung Maximilian Behr

#### Bankverbindung:

3) Klicken Sie auf "Neue Verbindung oder neues Netzwerk einrichten".

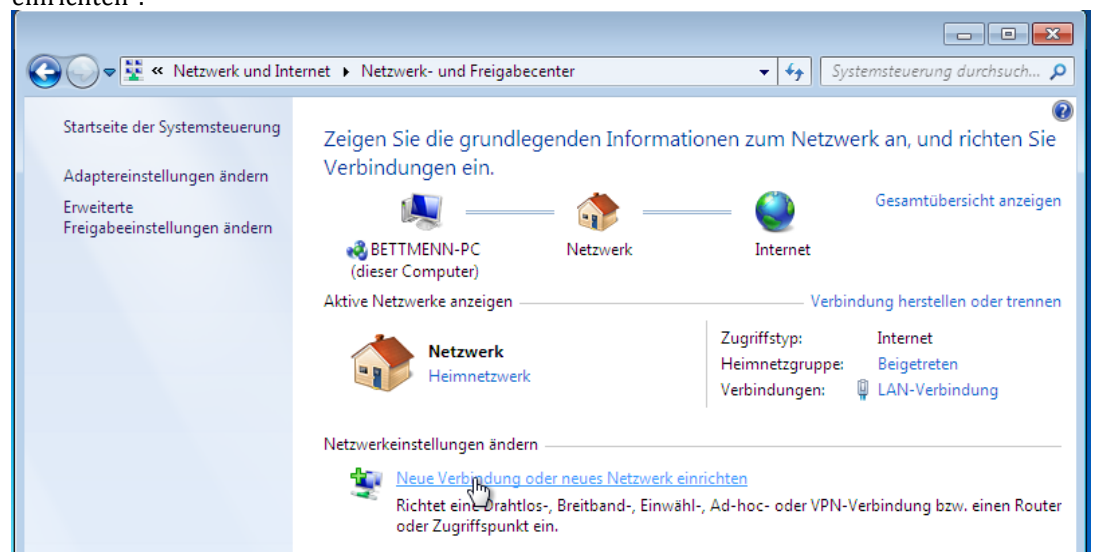

4) "Verbindung mit dem Arbeitsplatz herstellen" und "Weiter"

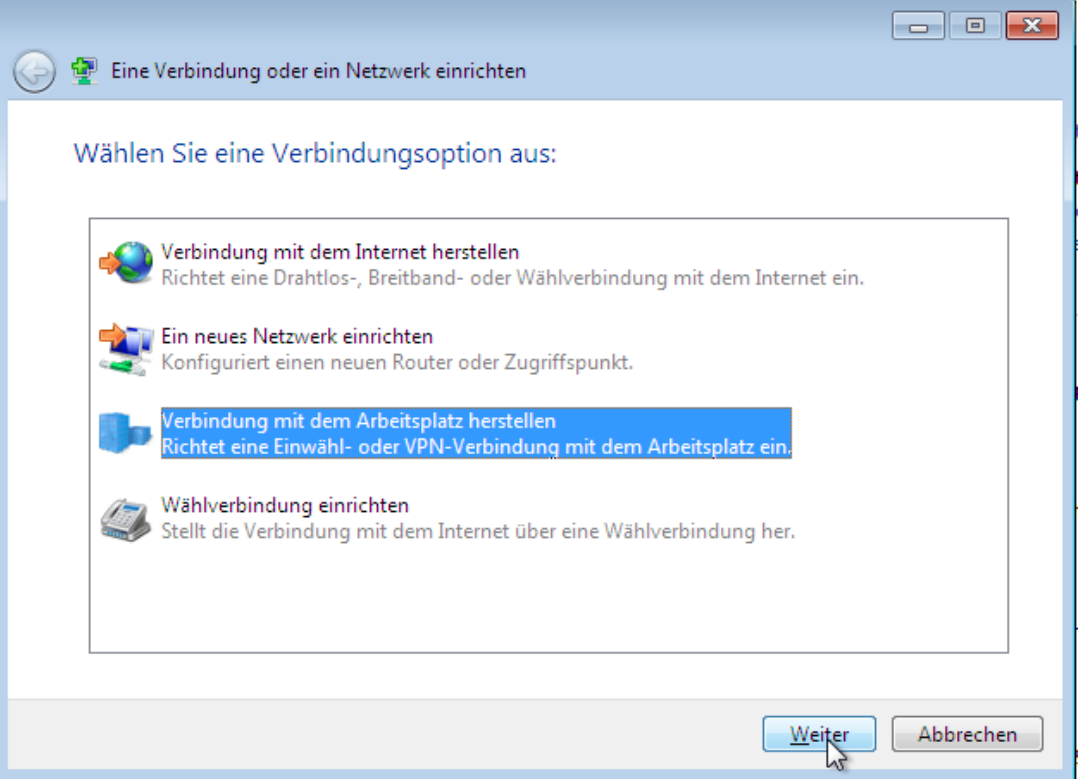

5) Falls Sie gefragt werden, ob Sie eine bestehende Verbindung verwenden möchten, wählen Sie "Nein, eine neue Verbindung erstellen".

Internet:

http://www.shellfire.de

hosting@shellfire.de

Geschäftsführung:

Florian Gattung Maximilian Behr Bankverbindung:

6) Die Internetverbindung (VPN) verwenden

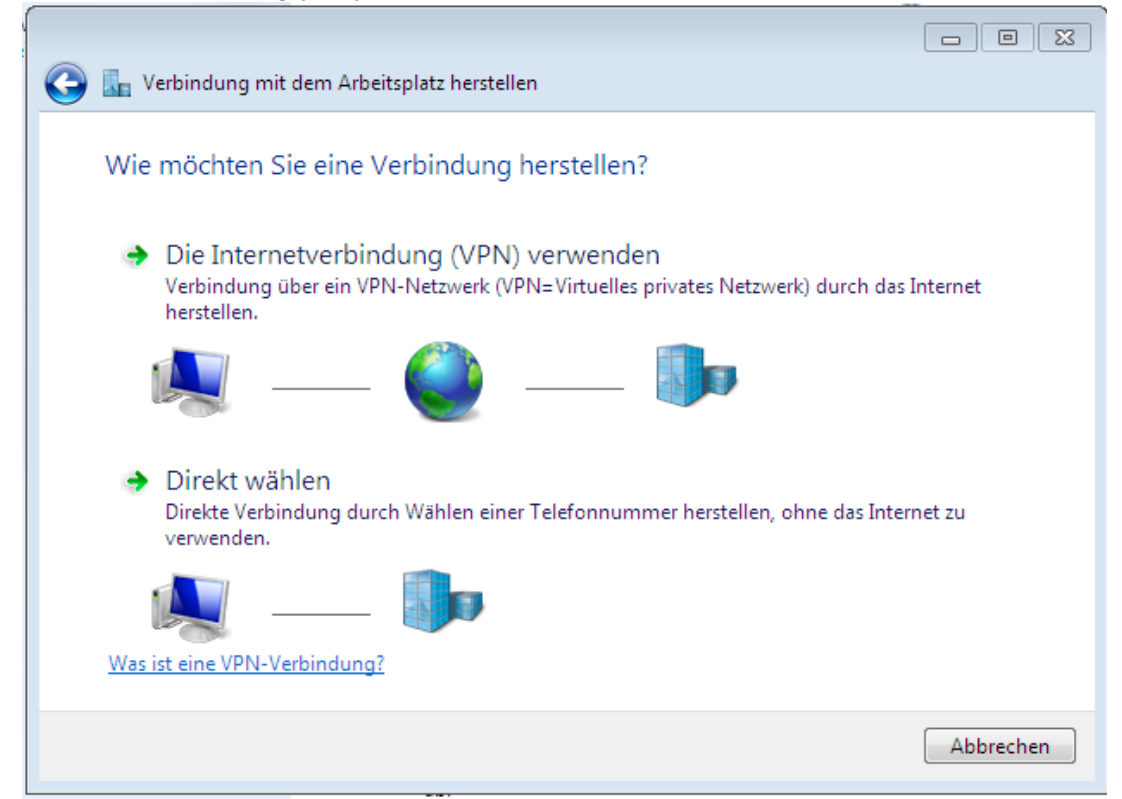

7) Im Feld Internet-Adresse: Eingabe der Server-Adresse aus Schritt 1. Der "Zielname" (der Name der Verbindung) kann frei gewählt werden. "Weiter" anklicken:

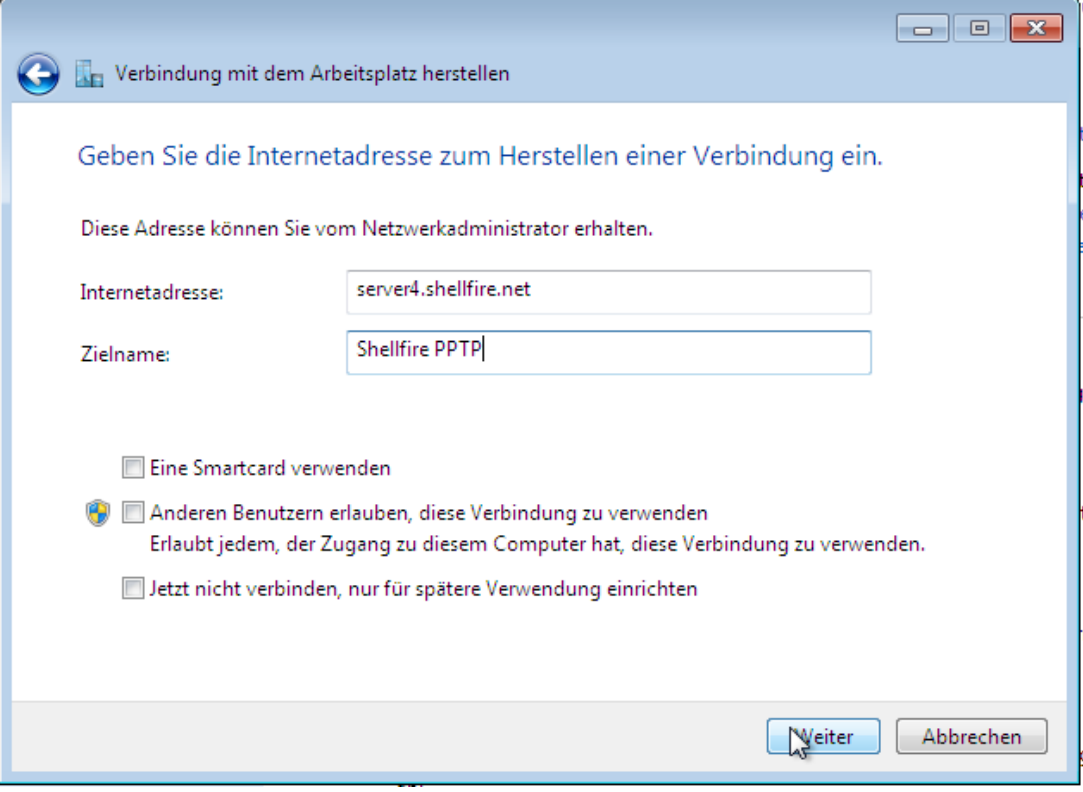

Internet:

http://www.shellfire.de

hosting@shellfire.de

#### Geschäftsführung:

Florian Gattung Maximilian Behr

#### Bankverbindung:

8) Benutzername und Passwort aus Schritt 1 eingeben. Falls gewünscht, kann das Häkchen bei "Dieses Kennwort speichern" gesetzt werden. "Verbinden" anklicken:

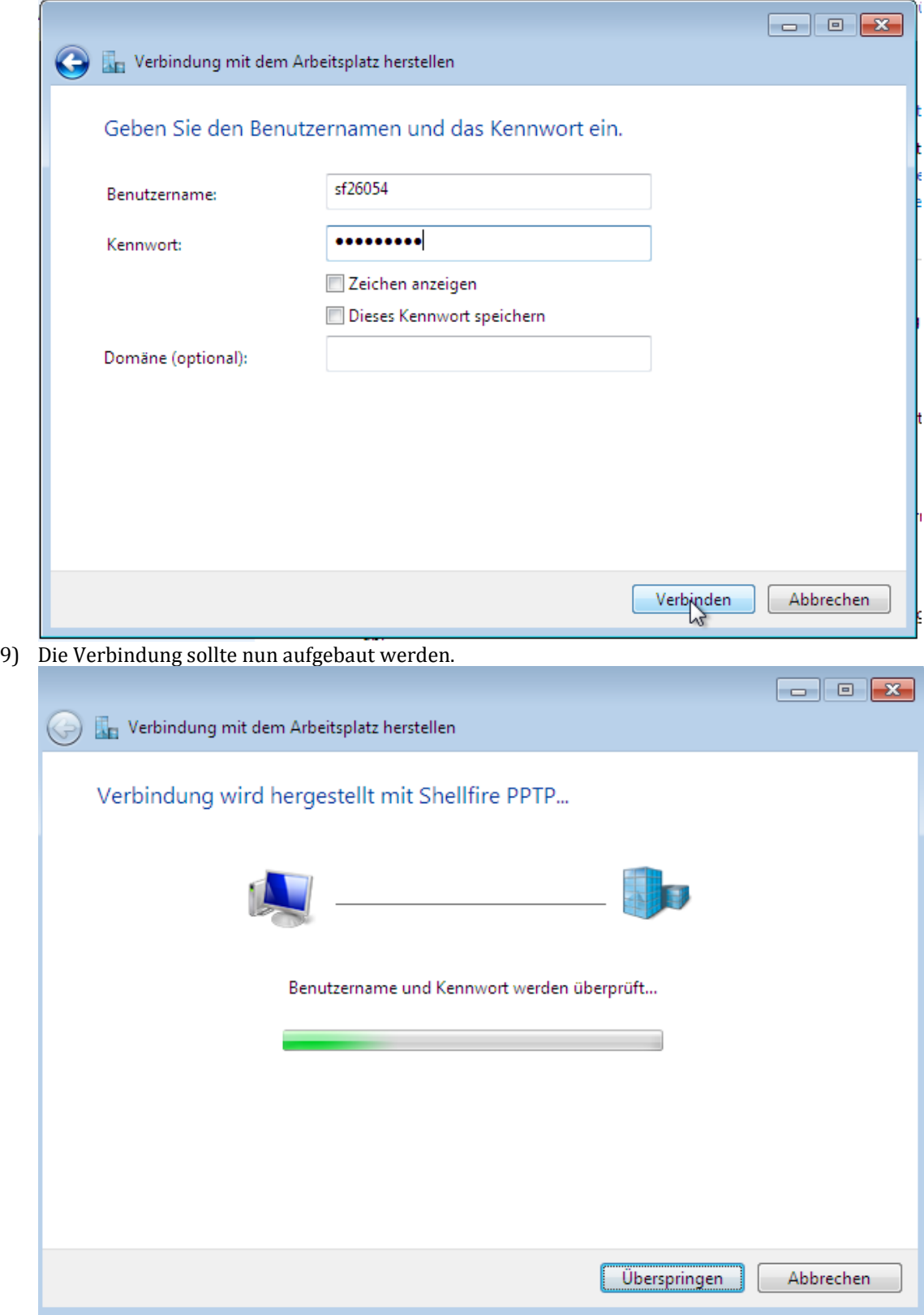

Internet:

http://www.shellfire.de<br>hosting@shellfire.de

Geschäftsführung:

Florian Gattung Maximilian Behr Bankverbindung:

10) Die Verbindung wurde hergestellt. "Schließen"

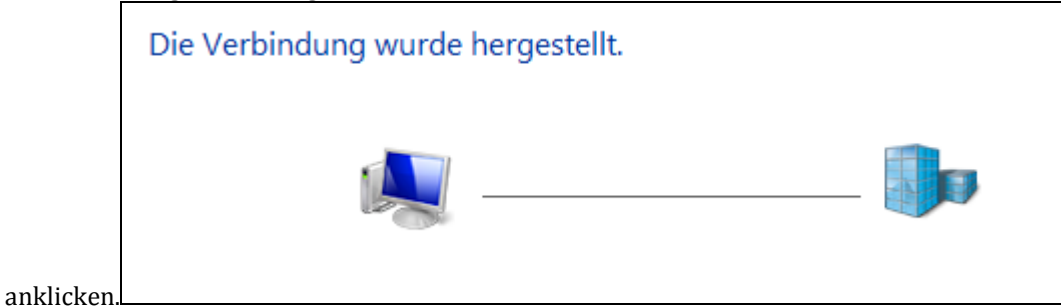

11) Als Netzwerkstandort wählen Sie "Öffentlicher

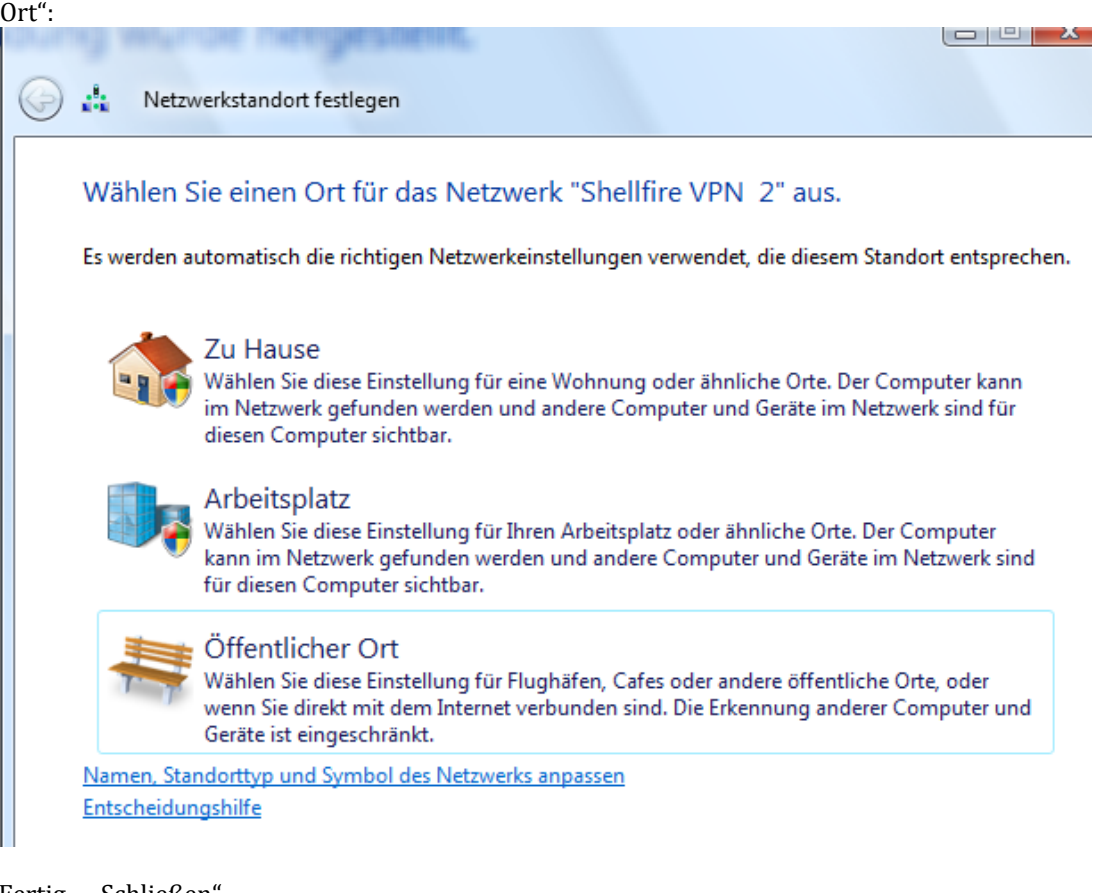

12) Fertig - "Schließen

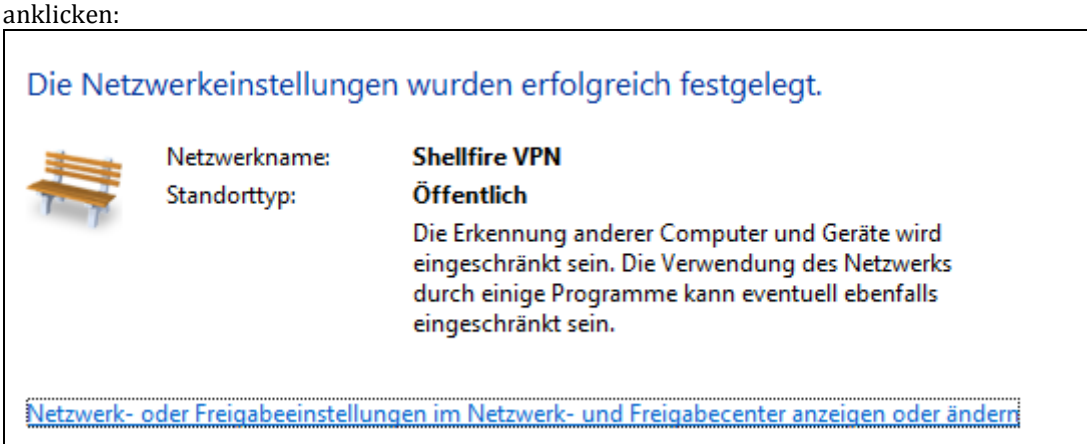

Internet:

http://www.shellfire.de hosting@shellfire.de

Geschäftsführung:

Florian Gattung Maximilian Behr Bankverbindung:

## <span id="page-7-0"></span>**3. Verbindung herstellen / trennen**

Nach einem Neustart Ihres Computers, oder nach einer Trennung der Internet-Verbindung ist die Verbindung zum VPN in der Regel getrennt und muss wieder aktiviert werden.

Um die Verbindung herzustellen, oder diese wieder zu trennen, gehen Sie wie folgt vor:

1) Klicken Sie unten rechts auf das Symbol "Netzwerk", klicken Sie auf die soeben erstellte Netzwerkverbindung und dann auf "Verbinden":

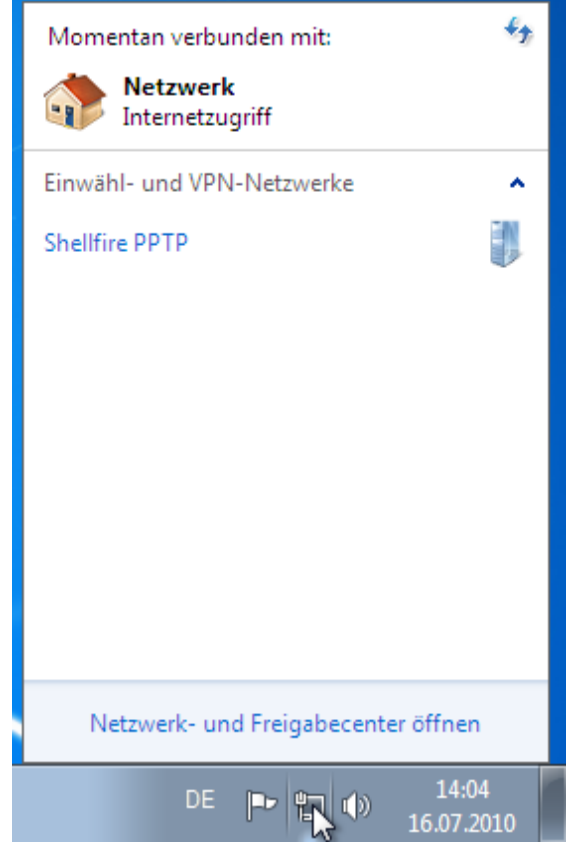

Internet:

http://www.shellfire.de hosting@shellfire.de

Geschäftsführung:

Florian Gattung Maximilian Behr Bankverbindung:

1) Geben Sie Benutzernamen und Passwort ein. Auf Wunsch kann der Haken unten zur Speicherung aktiviert werden. Klicken Sie dann auf "Verbinden".

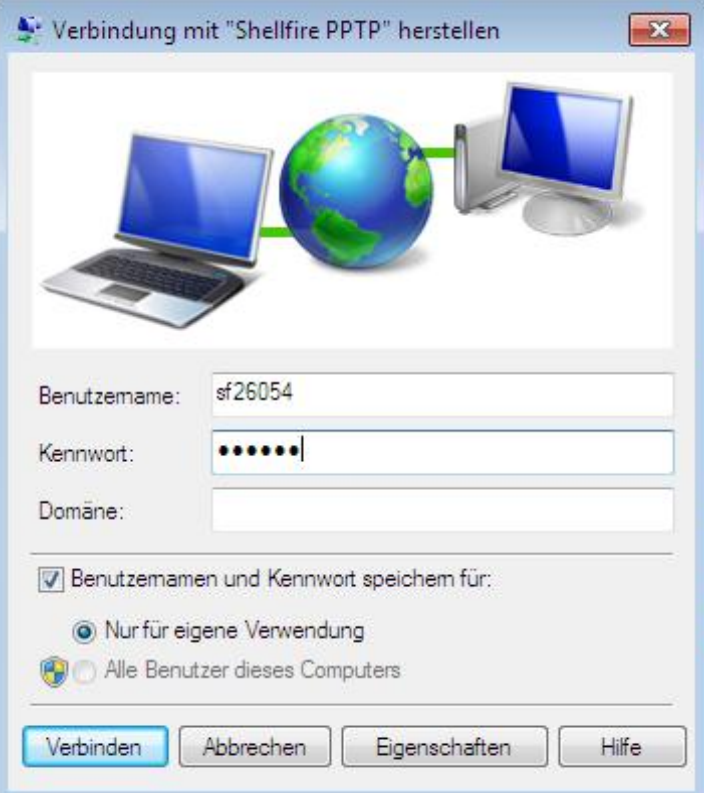

2) Die Verbindung wird nun hergestellt:

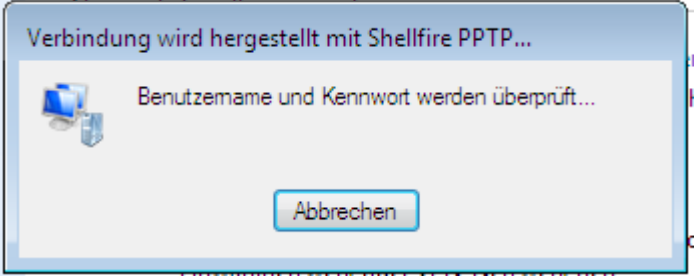

Internet:

http://www.shellfire.de hosting@shellfire.de

Geschäftsführung:

Florian Gattung Maximilian Behr Bankverbindung:

Deutsche Bank AG Deutsche Bank AG<br>Konto: 40 11 714<br>BLZ: 500 700 24<br>IBAN: DE 876 007 002 404 011 714 00<br>BIC: DEUTDEDBFRA

## <span id="page-9-0"></span>**4. Verbindungsstatus überprüfen**

Wenn die VPN-Verbindung zum Shellfire-Server korrekt hergestellt wurde, sind Sie im Internet mit einer anderen IP-Adresse sichtbar.

Dies können Sie z.B. mit folgendem vorgehen überprüfen.

- 1) Stellen Sie sicher, dass die VPN-Verbindung getrennt ist (Schritt 4)
- 2) Surfen Sie z[u www.wieistmeineip.de](http://www.wieistmeineip.de/) und notieren sich dort Ihre IP-Adresse

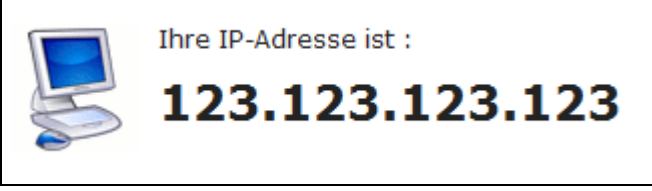

- 3) Stellen Sie die VPN-Verbindung wieder her (Schritt 4)
- 4) Laden Sie die Seite [www.wieistmeineip.de](http://www.wieistmeineip.de/) neu und notieren Sie erneut die IP-Adresse.

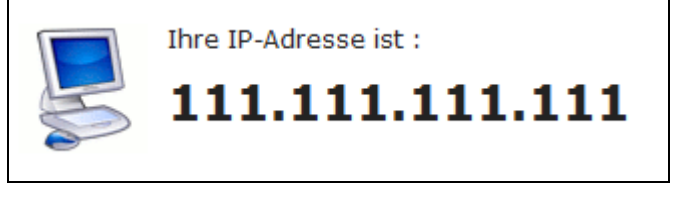

Im Beispiel lautet die erste IP-Adresse 123.123.123.123 und die zweite IP-Adresse 111.111.111.111. Da beide IP-Adressen unterschiedlich sind, hat die Verbindung geklappt. Sollten Sie bei beiden Versuchen die gleiche IP-Adresse erhalten, so überprüfen Sie bitte Ihre Einstellungen oder wenden sich an unseren Support.

Internet:

http://www.shellfire.de hosting@shellfire.de

Geschäftsführung:

Florian Gattung Maximilian Behr Bankverbindung: